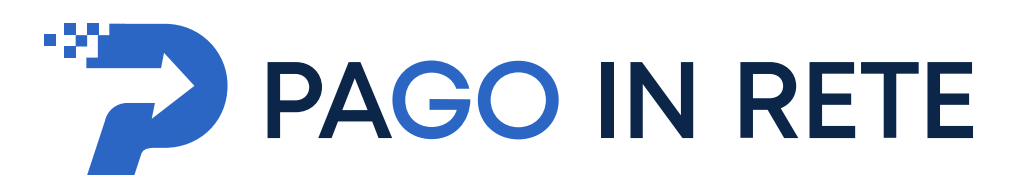

# **MANUALE UTENTE**

# **Comunicazione all'Agenzia delle Entrate dei dati dei pagamenti scolastici**

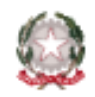

Ministero dell'Istruzione

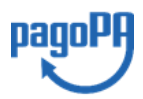

**Aggiornato al 28/02/2022**

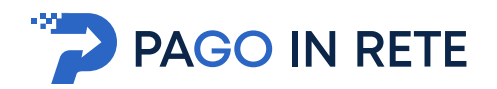

## Indice dei contenuti

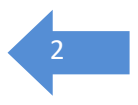

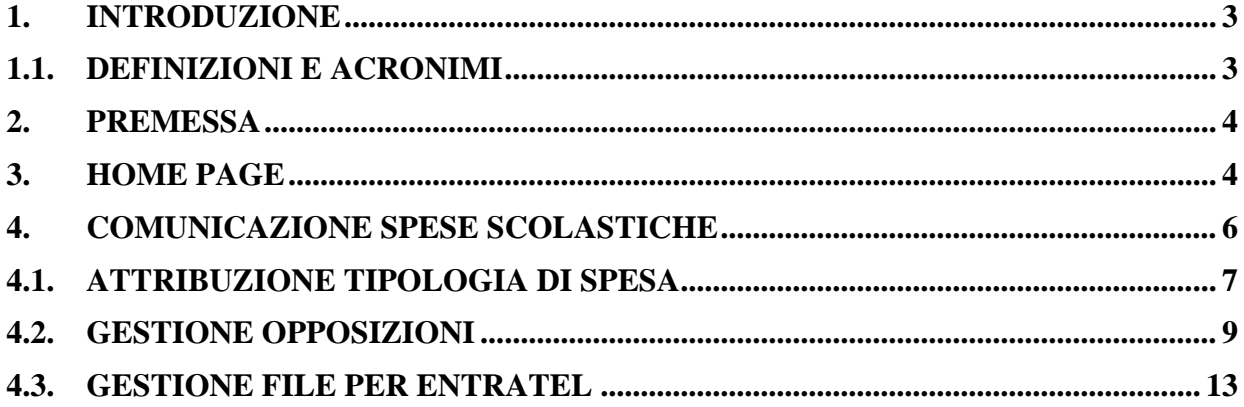

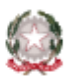

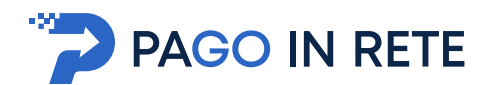

## <span id="page-2-0"></span>**1. Introduzione**

Il Ministero dell'Istruzione, nell'ambito degli interventi previsti dal Piano Nazionale Scuola Digitale, ha realizzato la piattaforma Pago In Rete per la digitalizzazione dei pagamenti a favore degli istituti scolastici. Il sistema ai requisiti espressi nelle Linee Guida dall'Agenzia per l'Italia Digitale (AgID) e si interfaccia con il Nodo dei Pagamenti pagoPA®, una piattaforma tecnologica che assicura l'interoperabilità tra pubbliche amministrazioni e Prestatori di Servizi di Pagamento (PSP).

Le funzionalità che saranno trattate in questo manuale utente sono quelle relative alla predisposizione dei dati dei pagamenti scolastici da comunicare all'Agenzia delle Entrate per il 730 precompilato.

La comunicazione predisposta dal sistema risponde al tracciato definito dall'Agenzia delle Entrate e deve essere inviata tramite Entratel entro il termine massimo previsto dalla normativa.

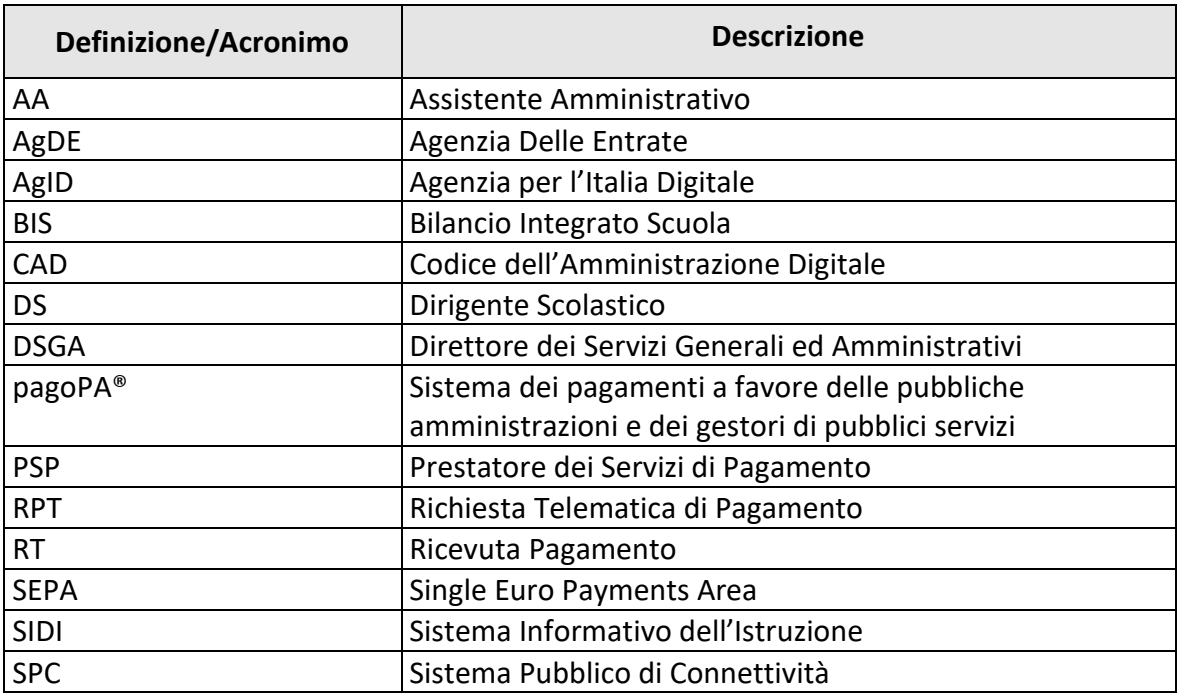

#### <span id="page-2-1"></span>**1.1. Definizioni e acronimi**

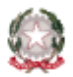

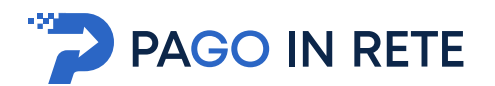

## <span id="page-3-0"></span>**2. Premessa**

L'Agenzia delle Entrate ha emanato il provvedimento con protocollo n. **39069/2021** dal titolo "**Comunicazione all'anagrafe tributaria dei dati relativi alle spese per la frequenza scolastica ai sensi dell'articolo 1 del decreto del Ministro dell'Economia e delle Finanze 10 agosto 2020**" in cui si dispone l'obbligo, a partire dall'anno di imposta 2022, per gli istituti scolastici di comunicare le spese scolastiche sostenute dalle famiglie alla AgDE al fine di inserirle nel 730 precompilato. Al fine di consentire agli istituti scolatici il rispetto di tale obbligo, il sistema Pago in Rete mette a disposizione delle segreterie scolastiche le funzioni che consentono di attribuire le tipologie di spesa prevista dal provvedimento, gestire le opposizioni delle famiglie all'invio per l'inserimento nel 730 precompilato e la predisposizione di un file da inviare ad AgDE tramite il sistema Entratel.

## <span id="page-3-1"></span>**3. Home Page**

Il sistema PagoInRete è accessibile dal portale SIDI del MI inserendo le credenziali SIDI per i profili utente:

- 1 DSGA Direttore dei Servizi Generali ed Amministrativi
- 2 AA Assistente Amministrativo

e attivando la voce di menu Pagamenti telematici  $\rightarrow$  Pago in Rete

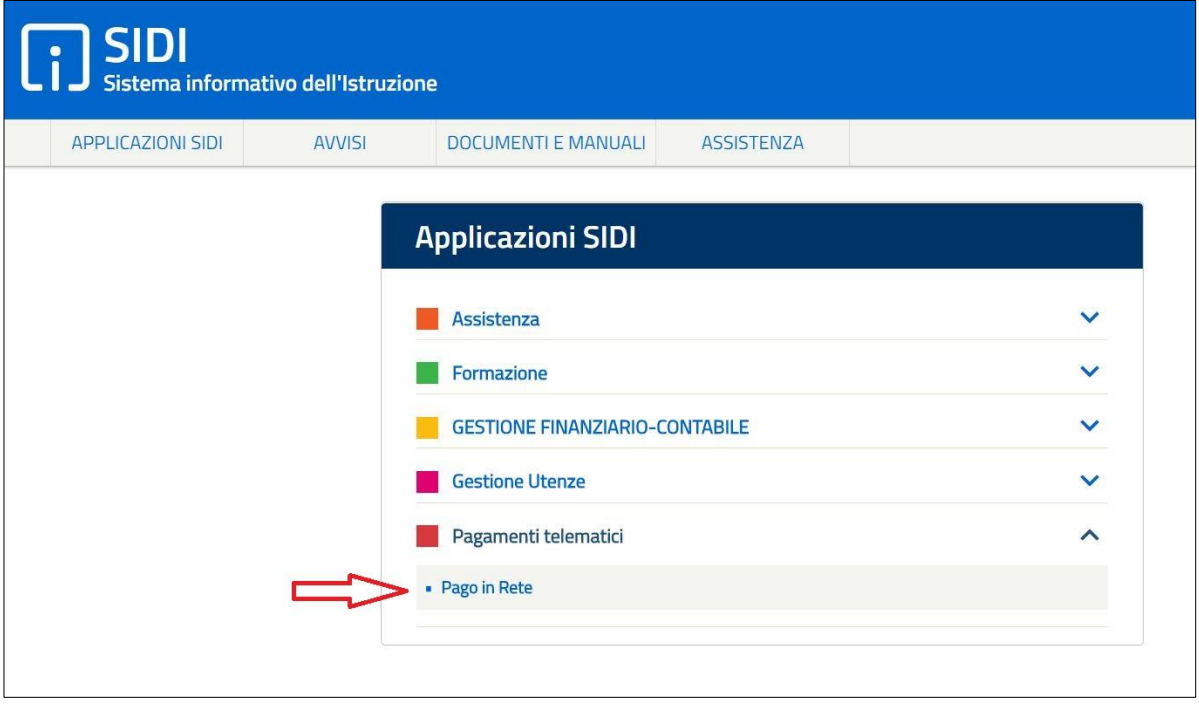

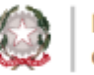

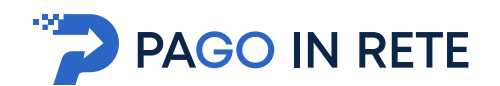

#### La Home page dei profili DSGA e AA è la seguente:

Piattaforma per la gestione di pagamenti telematici con pagoPA per le tasse e i contributi richiesti dalla scuola agli alunni o altri soggetti | i servizi offerti.

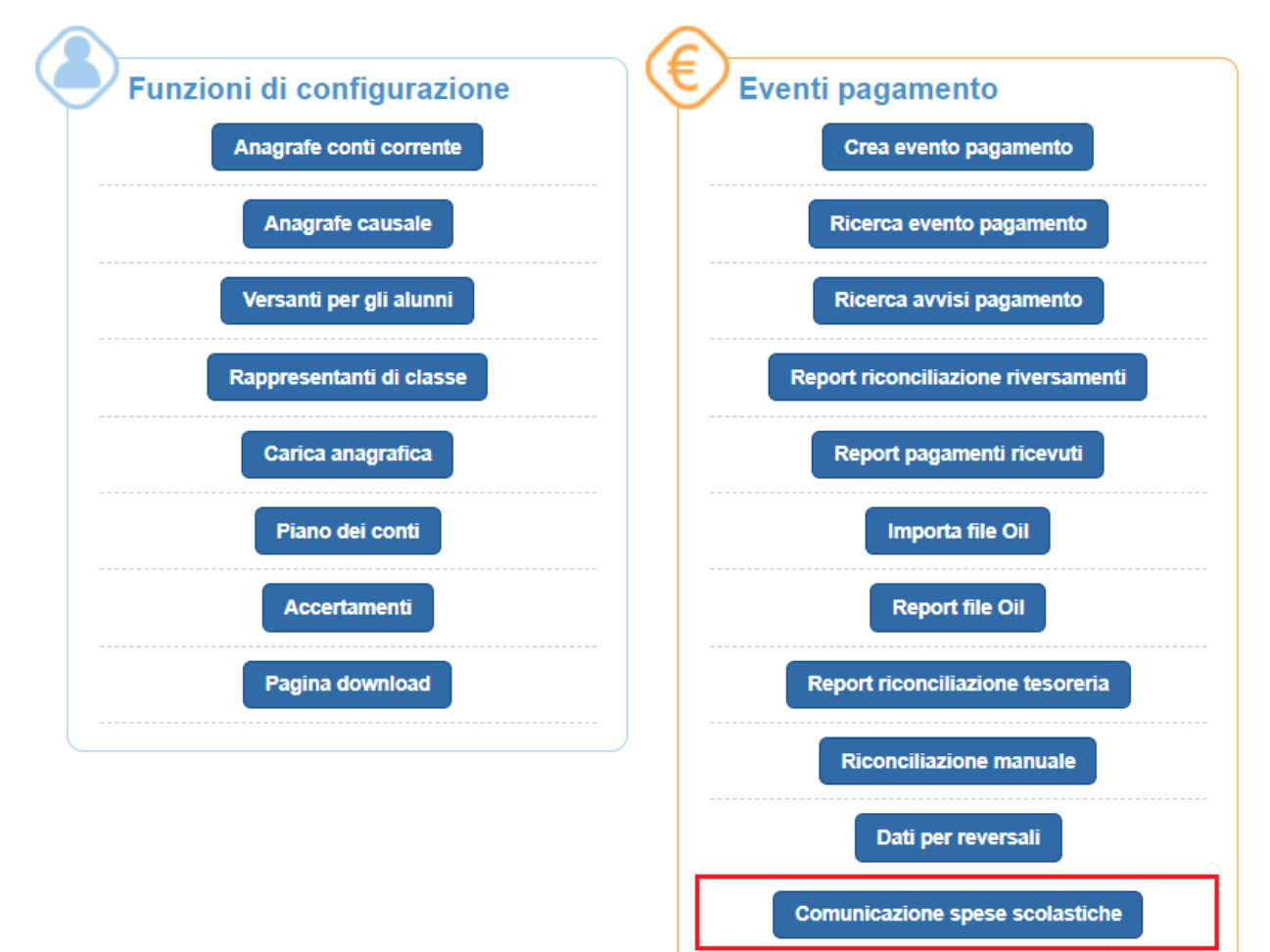

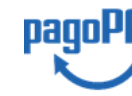

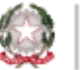

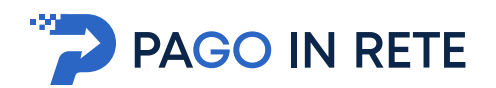

### <span id="page-5-0"></span>**4. Comunicazione spese scolastiche**

Una volta effettuato l'accesso l'utente con profilo DSGA e AA nella sezione Eventi di pagamento seleziona la voce di menu "Comunicazione spese scolastiche".

Il sistema presenta la pagina "Comunicazione spese scolastiche" nella quale è riportato un messaggio informativo e le funzioni per attribuire le tipologie di spesa dell'Agenzia delle Entrate e per gestire le opposizioni.

#### **Comunicazione spese scolastiche**

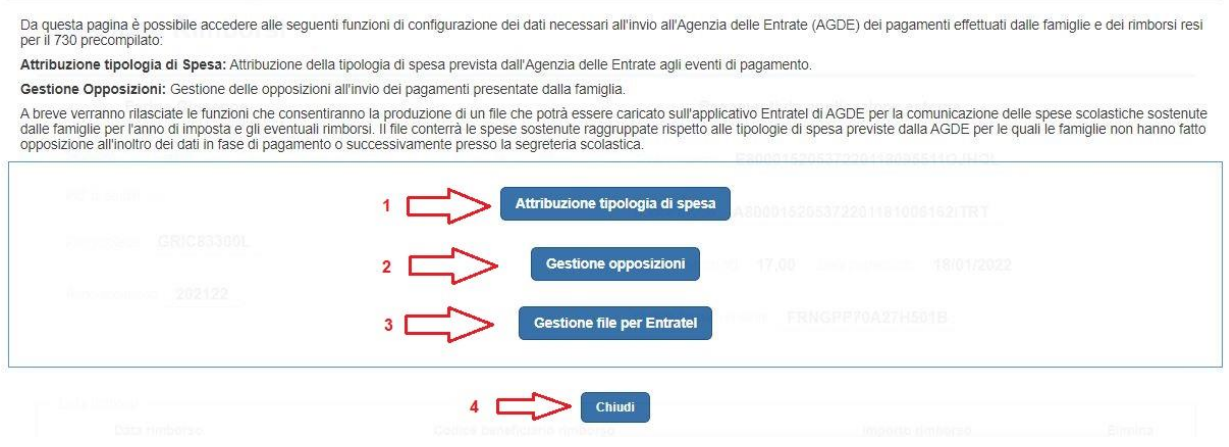

**1** L'utente attiva questo tasto per accedere alla omonima pagina all'interno della quale può attribuire, per gli anni di imposta corrente e precedente, le tipologie di spesa previste dell'Agenzia delle Entrate agli eventi di pagamento per i quali c'è stato almeno un pagamento nell'anno di riferimento.

**2** L'utente attiva questo tasto per accedere alla omonima pagina all'interno della quale può, per l'anno di imposta corrente e precedente, visualizzare/eliminare le opposizioni manifestate dai genitori in fase di pagamento e inserire quelle pervenute successivamente alla scuola per tutti i pagamenti effettuati nell'anno di riferimento.

**3** L'utente attiva questo tasto per accedere alla omonima pagina all'interno della quale può predisporre la comunicazione delle spese scolastiche sostenute dalle famiglie e/o rimborsate alle famiglie rispondente al tracciato previsto per i flussi Entratel per il 730 precompilato. Nella pagina l'utente può consultare le comunicazioni già elaborate e scaricare il contenuto aggregato e analitico dei pagamenti ricevuti e dei rimborsi erogati contenuti nel flusso per Entratel.

**4** L'utente attiva questo pulsante per chiudere la pagina.

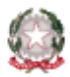

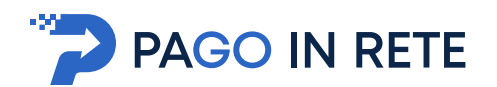

### <span id="page-6-0"></span>**4.1. Attribuzione tipologia di spesa**

L'utente accede alla pagina "Attribuzione tipologia di spesa" attivando l'omonimo tasto funzione presente nella pagina "Comunicazione spese scolastiche" per associare o modificare la tipologia di spesa per ogni evento con almeno un pagamento eseguito nell'anno di riferimento e può visualizzare le tipologie già salvate per ogni evento.

#### Attribuzione tipologia di spesa

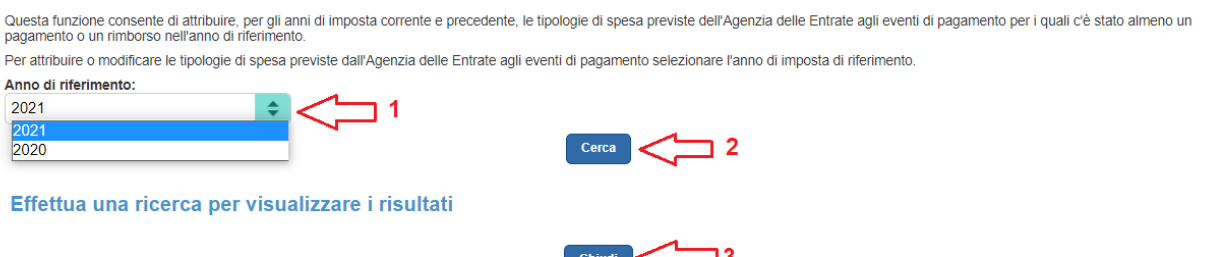

**1** L'utente imposta obbligatoriamente l'anno di riferimento scegliendo tra quello in corso e quello precedente.

- **2** L'utente attiva questo pulsante per avviare la ricerca.
- **3** L'utente attiva questo pulsante per chiudere la pagina.

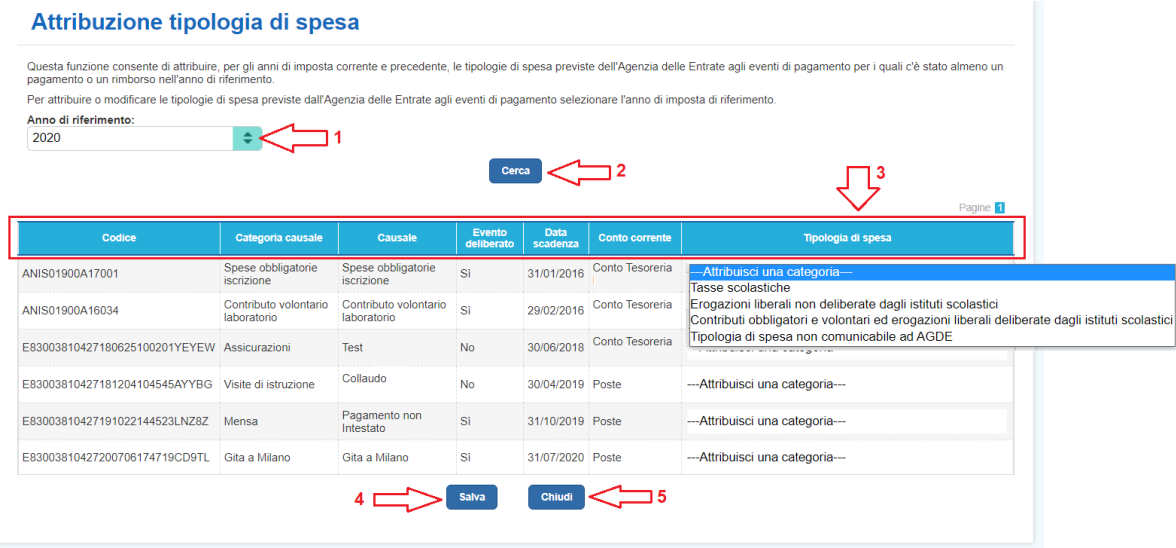

**1** L'utente imposta obbligatoriamente l'anno di riferimento.

**2** L'utente attiva il pulsante "Cerca".

**3** Il sistema visualizza l'elenco la lista di tutti gli eventi notificati per i quali è presente almeno un pagamento o un rimborso relativo all'anno di riferimento impostato dall'utente. Per ciascun evento vengono visualizzati i seguenti dati:

Codice evento

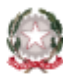

Ministero dell'Istruzione

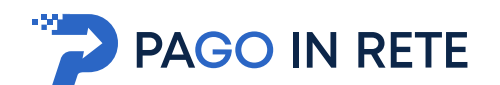

- Categoria causale
- Causale evento
- Evento deliberato (Si o No)
- Data scadenza
- Conto corrente
- Tipologia di spesa: list box valorizzata con l'ultima tipologia di spesa salvata, se la tipologia non è stata ancora attribuita viene visualizzato il valore "---Attribuisci una categoria----". In questa colonna l'utente può attribuire o modificare la tipologia di spesa selezionando uno dei valori configurati per l'anno di riferimento come tipologia di spesa definita dall'Agenzia delle Entrate. Nel caso in cui l'evento non abbia una causale che rientra in quelle previste dall'Agenzia delle Entrate per la comunicazione l'utente attribuisce il valore "Tipologia di spesa non comunicabile ad AGDE". Le categorie individuate da AGDE sono: Tasse scolastiche, Contributi obbligatori e volontari ed erogazioni liberali deliberate dagli istituti scolastici ed Erogazioni liberali non deliberate dagli istituti scolastici (tipologia di spesa non comunicabile ad AGDE in cui rientrano tutti gli eventi che non sono relativi agli iscritti e che non devono essere inviati a AGDE per il 730 precompilato, ad esempio assicurazione docenti, affitto locali, ecc.).

**4** Per salvare le tipologie di spesa inserite o modificate l'utente attiva il pulsante "Salva" e il sistema memorizza le tipologie che sono state attribuite agli eventi.

**5** Per tornare alla pagina "Comunicazioni spese scolastiche" l'utente attiva il pulsante "Chiudi".

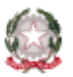

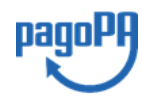

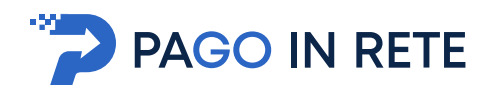

### <span id="page-8-0"></span>**4.2. Gestione opposizioni**

L'utente accede alla pagina "Gestione opposizioni" attivando l'omonimo tasto funzione presente nella pagina "Comunicazioni spese scolastiche" per gestire per due anni di imposta (anno solare corrente e anno precedente) le opposizioni all'inoltro all'AGDE dei dati dei pagamenti scolastici effettuati nell'anno per il 730 precompilato. All'apertura della pagina il sistema mostra un messaggio esplicativo della funzione.

#### **Gestione opposizioni**

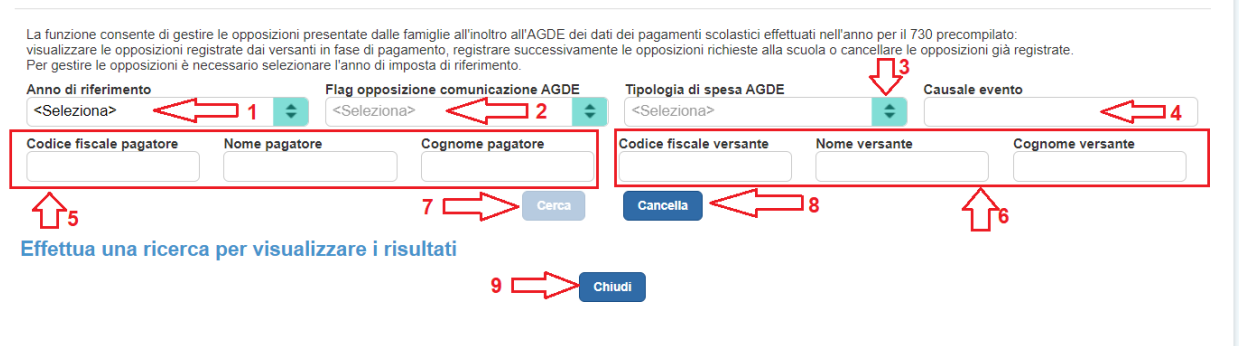

**1** L'utente sceglie obbligatoriamente l'anno di riferimento da un elenco a discesa nel quale sono riportati l'anno solare corrente e quello precedente.

**2** L'utente sceglie obbligatoriamente da un elenco a discesa il "Flag opposizione comunicazione AGDE" tra i seguenti valori:

- Nessuna opposizione
- Opposizione registrata dal versante
- Opposizione registrata dalla segreteria
- Tutte le opposizioni

**3** L'utente sceglie da un elenco a discesa la "Tipologia di spesa AGDE" tra i seguenti valori:

- Tasse scolastiche
- Contributi obbligatori e volontari ed erogazioni liberali deliberate dagli istituti scolastici
- Erogazioni liberali non deliberate dagli istituti scolastici
- Tipologia di spesa non comunicabile ad AGDE.

**4** L'utente può ricercare i pagamenti inserendo, anche parzialmente, la causale dell'evento di suo interesse.

**5** L'utente può ricercare i pagamenti inserendo uno o più dati dell'alunno:

- Codice fiscale pagatore
- Nome pagatore

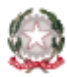

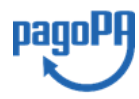

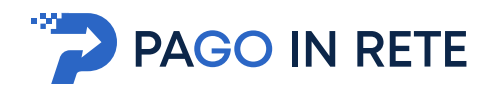

• Cognome pagatore

**6** L'utente può ricercare i pagamenti inserendo uno o più dati del versante:

- Codice fiscale versante
- Nome versante
- Cognome versante

**7** L'utente attiva questo pulsante per ricercare i dati corrispondenti ai filtri di ricerca da lui inseriti.

**8** L'utente attiva questo pulsante per azzerare il contenuto dei filtri inseriti.

**9** Per tornare alla pagina "Comunicazioni spese scolastiche" l'utente attiva il pulsante "Chiudi"

Nella figura seguente si riporta un esempio in cui l'utente seleziona l'anno di riferimento e come "Flag opposizione comunicazione AGDE" il valore "Nessuna opposizione", quindi attiva il pulsante "Cerca".

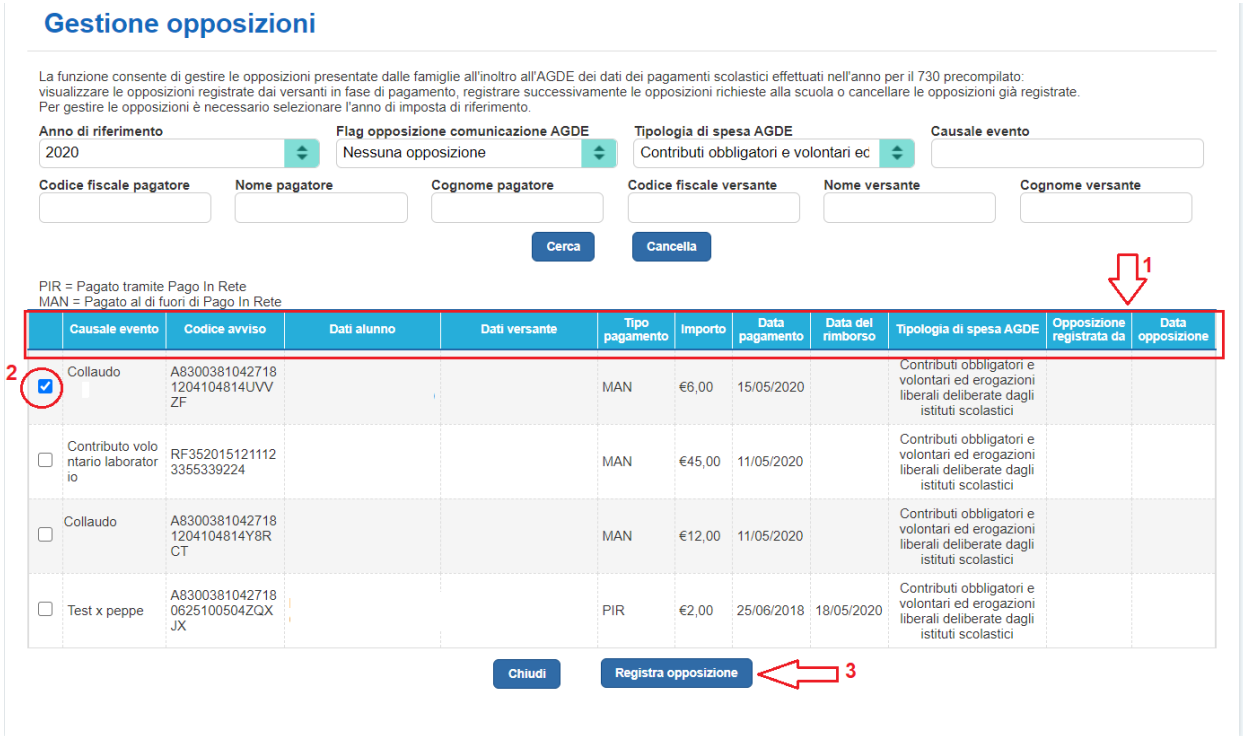

**1** Il sistema visualizza tutti i pagamenti effettuati nell'anno di riferimento presenti in base dati che rispondono ai criteri di ricerca impostati e prospetta in forma tabellare le seguenti informazioni:

- Causale evento
- Codice avviso

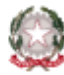

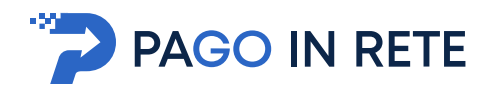

- Dati alunno (CF, cognome e nome)
- Dati versante (CF, cognome e nome): solo per i pagamenti effettuati online
- Tipo pagamento: MAN = Pagato manualmente (pagamento effettuato fuori sistema e riscontrato dalla scuola) o PIR = "Pagato con Pago In Rete" (pagato telematicamente).
- Importo
- Data pagamento: valorizzata con la data della RT del pagamento telematico e per i pagamenti riscontrati dalla segreteria con la data del pagamento registrata dalla segreteria in fase di riscontro manuale
- Data del rimborso (valorizzata solo se il pagamento è stato rimborsato)
- Tipologia di spesa AGDE
- Opposizione registrata da: indica se l'opposizione è stata registrata dal versante in fase di pagamento o dalla segreteria
- Data opposizione: valorizzata solo se è stata registrata l'opposizione (dal versante o dalla segreteria) con la data di registrazione.

**2** L'utente attraverso la check box seleziona gli avvisi per i quali vuole inserire l'opposizione.

**3** L'utente attiva questo pulsante per registrare le opposizioni inserite tramite la check box. Il dato dell'opposizione sarà registrato sull'avviso pagato con il "Flag opposizione comunicazione AGDE" = "Opposizione registrata dalla segreteria" insieme alla data/ora valorizzata con la data/ora della registrazione.

Nella figura seguente si riporta un esempio in cui l'utente seleziona l'anno di riferimento, come "Flag opposizione comunicazione AGDE" il valore "Opposizione registrata dalla segreteria" e come "Tipologia di spesa AGDE" il valore "Contributi obbligatori e volontari ed erogazioni liberali deliberate dagli istituti scolastici" quindi attiva il pulsante "Cerca".

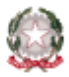

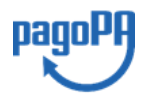

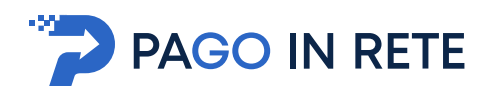

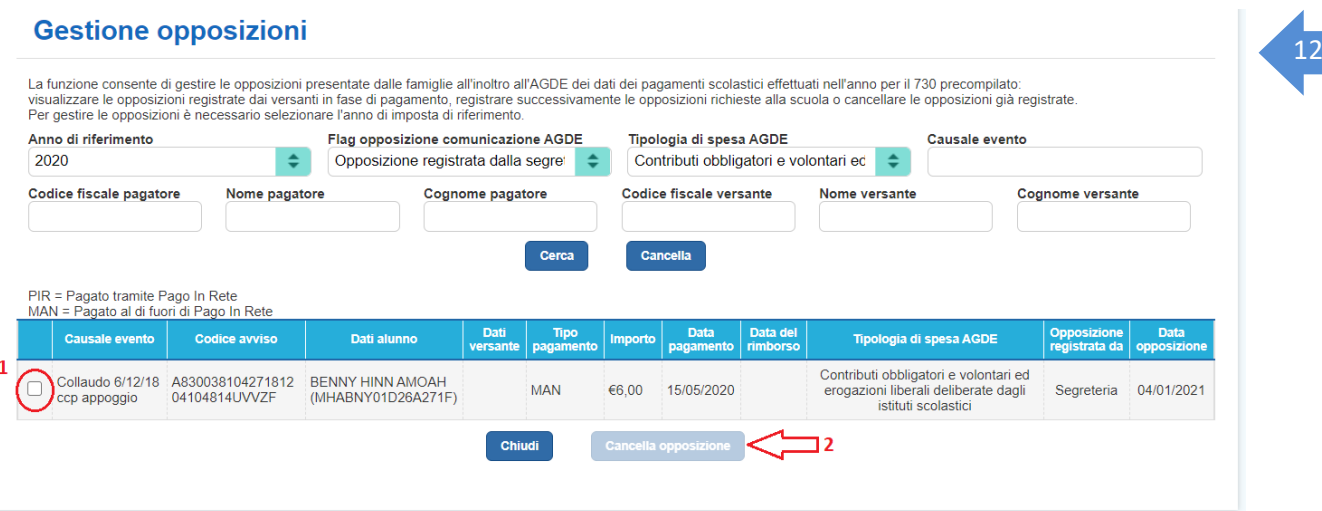

**1** L'utente attraverso la check box seleziona gli avvisi per i quali vuole eliminare l'opposizione.

Il sistema rende attivo questo pulsante solo se l'utente ha selezionato almeno uno degli avvisi visualizzati. Questa azione consente alla segreteria di cancellare una o più opposizioni registrate per i pagamenti visualizzati su richiesta dei versanti. Il dato dell'opposizione sarà aggiornato per ciascun avviso pagato con il valore "Flag comunicazione AGDE opposizione" = "Nessuna opposizione" e sarà cancellata la data dell'opposizione precedentemente registrata.

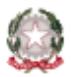

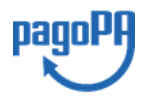

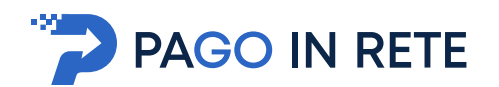

## <span id="page-12-0"></span><sup>13</sup> **4.3. Gestione file per Entratel**

L'utente accede alla pagina "Gestione file per Entratel" attivando l'omonimo tasto funzione presente nella pagina "Comunicazioni spese scolastiche". Questa funzione consente alla Segreteria di predisporre la comunicazione con i dati dei pagamenti ricevuti e dei rimborsi erogati per l'anno di imposta precedente a quello in corso da inviare tramite Entratel per il 730 precompilato e accedere all'archivio dei file già predisposti dal sistema.

Inoltre, in questa pagina l'utente può consultare le comunicazioni già elaborate e scaricare il contenuto aggregato e analitico dei pagamenti ricevuti e dei rimborsi erogati elaborati dal sistema e presenti nel flusso dati predisposto per Entratel.

#### **IMPORTANTE**

Il sistema Pago In Rete rende disponibile questa funzione solo nel periodo previsto dalla normativa per la predisposizione della comunicazione per l'anno di imposta. La funzione non è disponibile prima dell'inizio dell'anno successivo a quello di imposta al quale la comunicazione si riferisce e resta disponibile indicativamente fino al 16 marzo.

Se l'utente non ha richiesto l'elaborazione di una comunicazione per l'anno di imposta la pagina si presenta come segue:

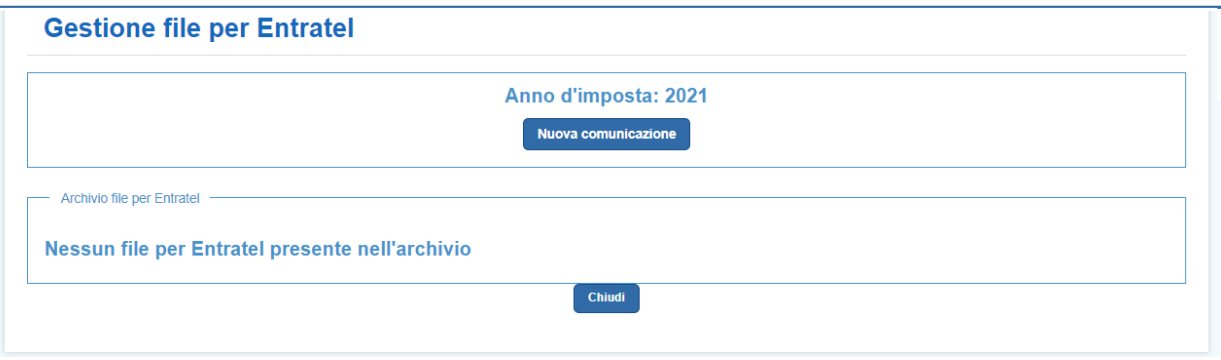

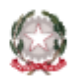

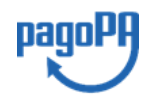

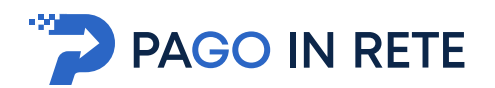

Quando l'utente ha richiesto l'elaborazione di almeno una comunicazione la pagina si presenta come segue:

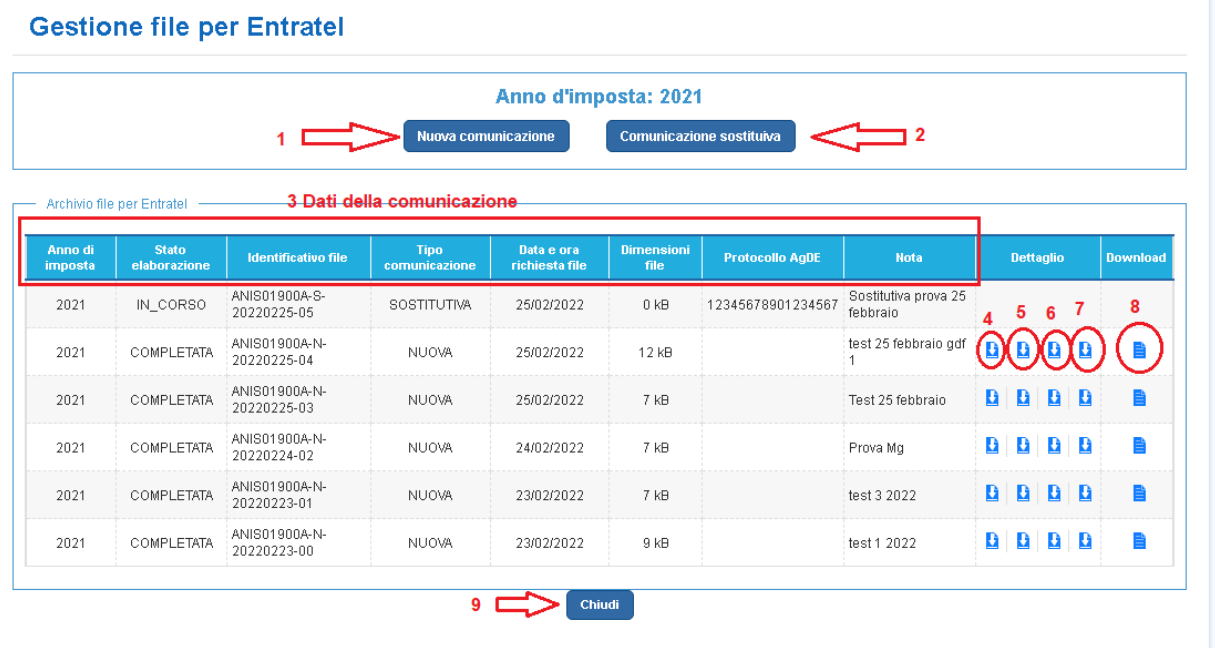

**1** L'utente sceglie questa azione richiedere la predisposizione del flusso contenente la comunicazione da sottoporre a Entratel, rispondente al tracciato richiesto dall'Agenzia delle Entrate. Il sistema prima di procedere consente all'utente di inserire facoltativamente una nota che sarà visualizzata nella sezione "Archivio file per Entratel".

**2** L'utente sceglie questa azione se ha già inviato all'Agenzia delle Entrate per l'anno di imposta visualizzato una comunicazione delle spese scolastiche predisposta precedentemente. In questo caso prima di procedere il sistema richiede all'utente di inserire il protocollo restituito da AgDE per la comunicazione già inoltrata che deve essere sostituita e facoltativamente di inserire una nota. Queste informazioni verranno visualizzate nella sezione "Archivio file per Entratel". Questo pulsante è attivabile se è stata già predisposta con Pago In Rete almeno una comunicazione per l'anno di imposta. Vedi immagine seguente.

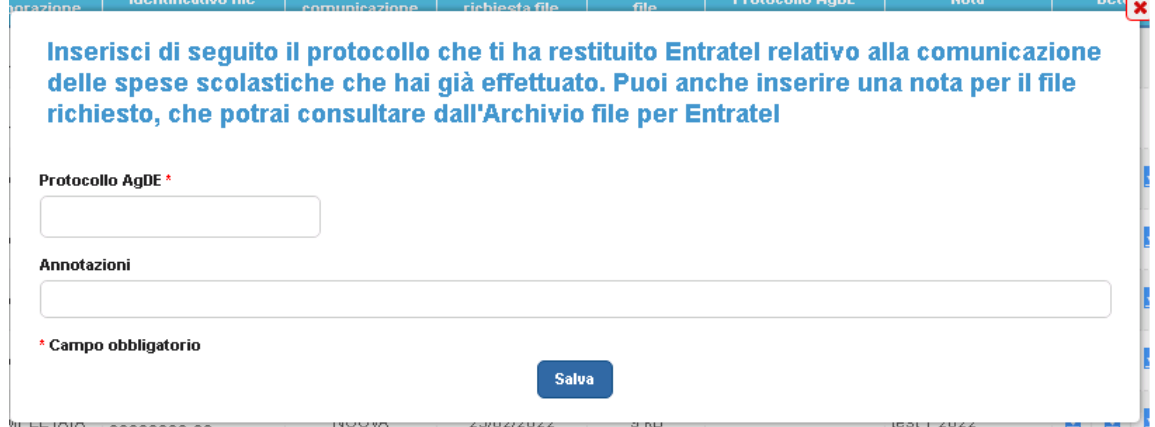

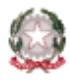

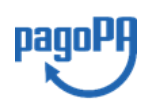

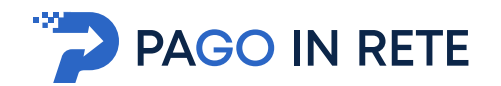

**3** In questa sezione il sistema visualizza i dati di dettaglio delle comunicazioni per le quali ha chiesto la predisposizione del flusso. I dati visualizzati sono:

- Anno di imposta: anno delle spese scolastiche e dei rimborsi presenti nel file
- Stato elaborazione: indica lo stato di elaborazione della comunicazione, "Completata" o "In corso"
- Identificativo file: è un codice univoco predisposto dal sistema che contiene il codice della scuola, il tipo di comunicazione prescelta (Nuova o Sostitutiva) e la data di inizio predisposizione del flusso nel formato previsto dal tracciato dell'Agenzia delle Entrate
- Tipo comunicazione: "Nuova" o "Sostitutiva"
- Data e ora inizio predisposizione file: formato YYYY-MM-DD hh-mm-ss
- Dimensioni file: questo campo è valorizzato solo se lo stato elaborazione è "Completata", è vuoto se lo stato è "In corso"
- Protocollo AgDE: in questo campo il sistema visualizza il protocollo restituito da Entratel inserito dall'utente alla richiesta di predisposizione di una comunicazione sostitutiva
- Nota: in questo campo il sistema visualizza la nota inserita dall'utente in cui l'utente può inserire una sua nota che il sistema salva insieme ai dati del flusso e rende disponibile per la successiva consultazione

**4** L'utente attiva questa icona per effettuare il download di un file Excel contenente l'elenco aggregato dei pagamenti corrispondente al contenuto della comunicazione predisposta dal sistema per il flusso Entratel.

**5** L'utente attiva questa icona per effettuare il download di un file Excel contenente l'elenco aggregato dei rimborsi corrispondente al contenuto della comunicazione predisposta dal sistema perla comunicazione tramite Entratel. I dati relativi ai rimborsi registrati dalla segreteria vengono aggregati in base alla coppia alunno- soggetto che ha ottenuto il rimborso riportando come importo del rimborso la somma degli importi rimborsati relativi ad avvisi di pagamento con casuale appartenente a una determinata categoria AgDE (tasse di iscrizione, contributi obbligatori e volontari o erogazioni liberali deliberate o meno dall'istituto scolastico).

**6** L'utente attiva questa icona per effettuare il download di un file Excel contenente l'elenco analitico dei singoli pagamenti con tutti i dati di dettaglio.

**7** L'utente attiva questa icona per effettuare il download di un file Excel contenente l'elenco analitico dei rimborsi registrati dalla scuola con tutti i dati di dettaglio. Il file analitico contiene una riga per ogni coppia alunno-soggetto che ha ottenuto il rimborso con l'informazione dell'importo rimborsato registrato dalla scuola e alla data del rimborso.

**7** L'utente attiva questa icona per effettuare il download del flusso predisposto dal sistema. Il flusso è in formato zip e l'icona è presente solo se lo stato elaborazione è "Completata".

**9** Per tornare alla pagina "Comunicazioni spese scolastiche" l'utente attiva il pulsante "Chiudi".

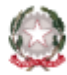

Ministero dell'Istruzione

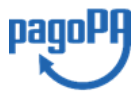